# *DehonDocs*

#### AT OPENING

#### A thought for each day

A choice of languages from the menu (the texts of Fr. Dehon are in French) Categories of Documents (as can be seen on the various boxes in the library) The element on the left side 1 opens directly one of the last uploaded documents The element on the right side 2 opens the link to the website of the Congregation www.dehon.it

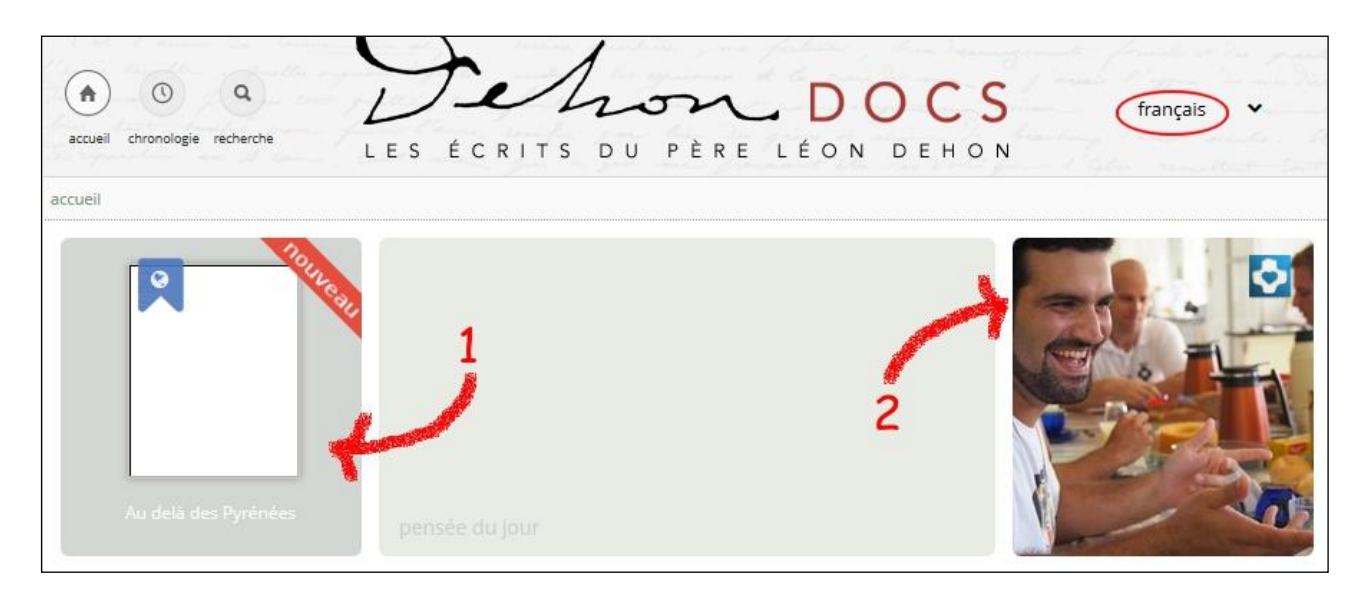

At the bottom of the page you can

- 1 send a request for authorization in order to use texts for editorial purpose.
- 2 leave a message for the responsibles of the website
- 3 access to the help and information texts

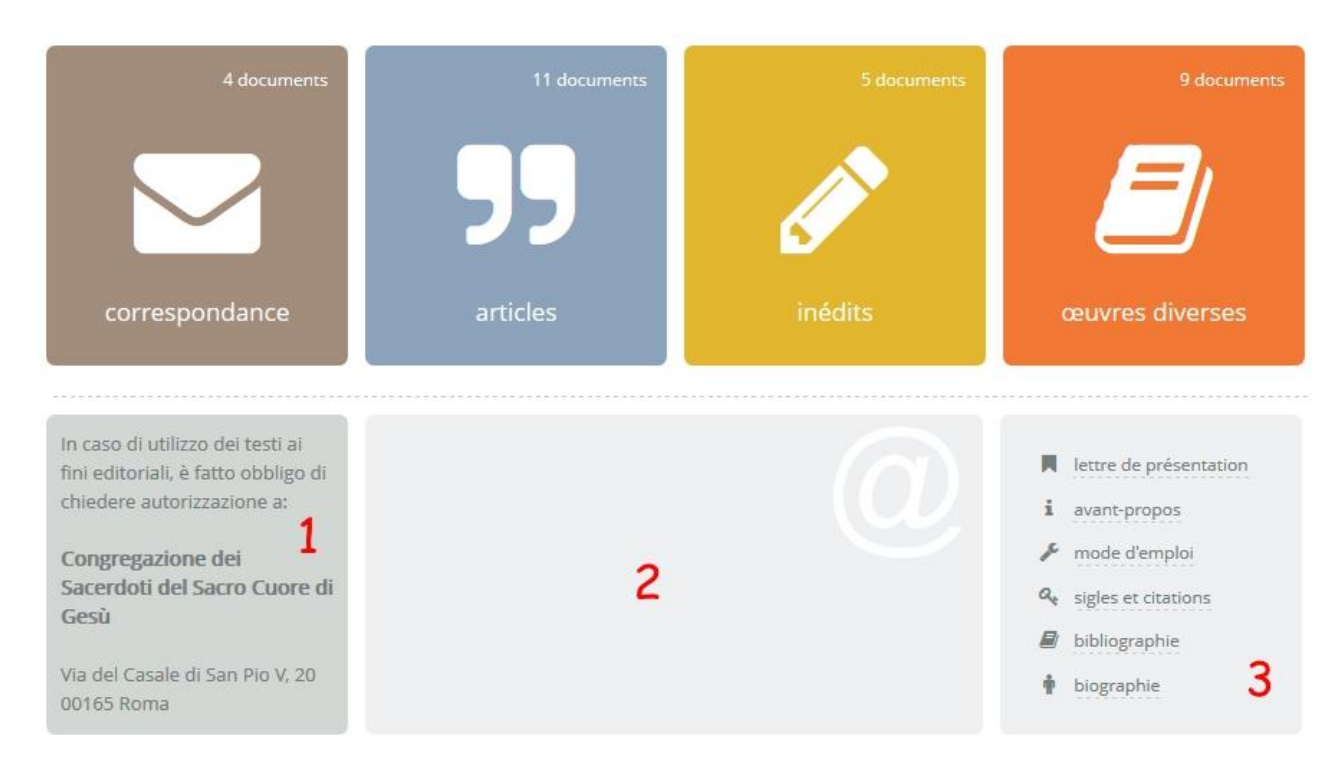

### ACCESSO TO THE ARCHIVE

After having selected a language (default is French), I have three ways to search the archive.

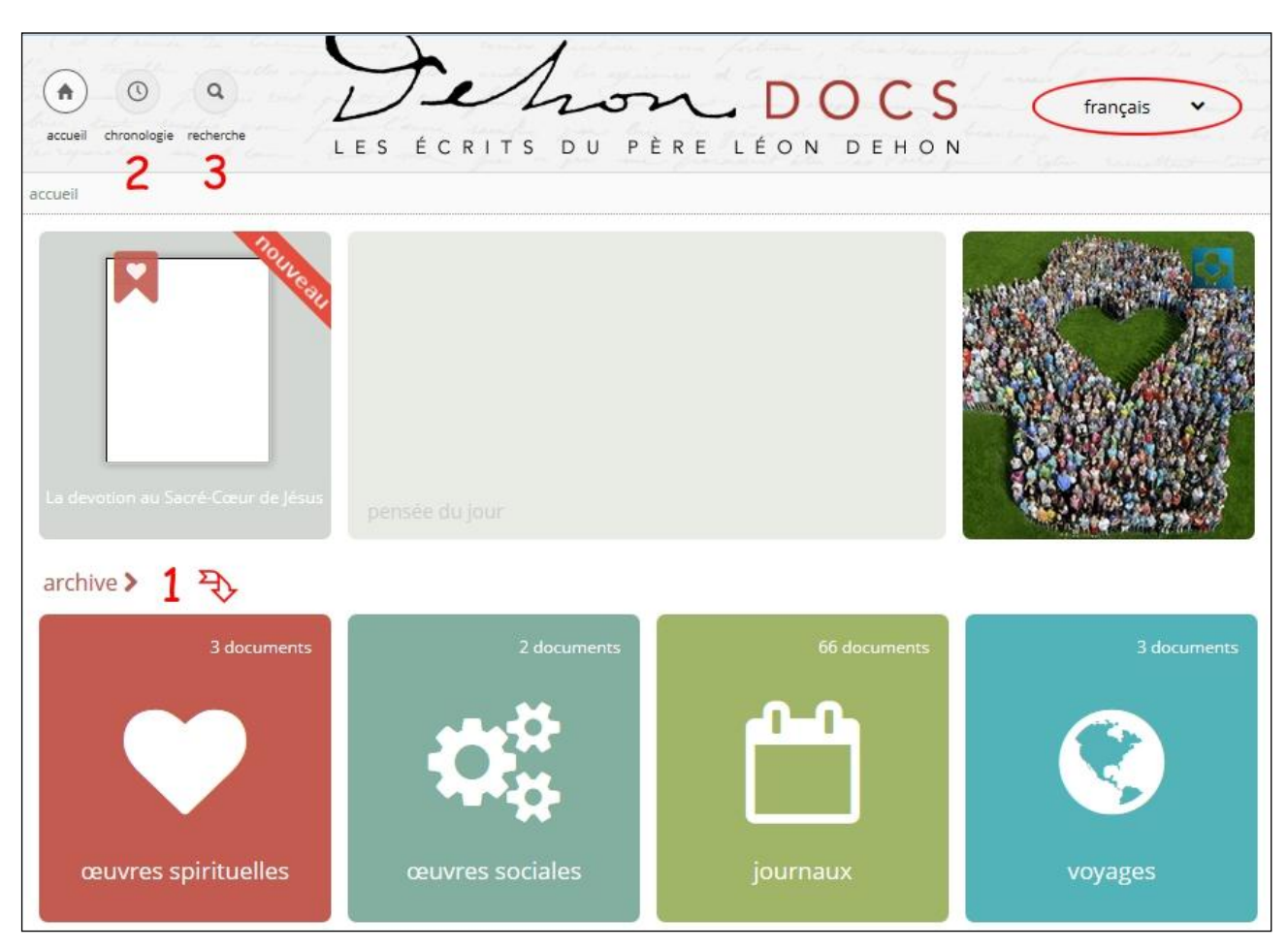

## *1. By category*

Selection by category, when I open this there is a drop down list of works in this category (diary, spiritual works, social works, etc).

### *2. By time (by chronology)*

The "time line" is a page where a timeline of Fr. Dehon's life is given, and on which is overlaid dates and principle works.

## *3. Using the Search Menu*

The Search Menu will always be available, on the upper left side, even when reading a document. A text can be researched (searched by):

- $\checkmark$  Any word in the text
- $\checkmark$  By key word (there is a drop-down list)
- $\checkmark$  Paragraph number

A mark on the preview tells you if the document is ready 1 or still has to undergo further editorial work 2

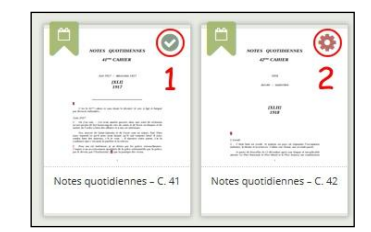

#### ACCESS TO DOCUMENTS

Once I have opened the document I am looking for

- $\checkmark$  On the top menu (which can be opened or closed at any time) 1
	- o the general information about the document (date, content, archival information [archival reference number?], physical location...)
	- o a click 2 that permits you to download the document in PDF format
	- o or if the work is in more than one volume, it allows you 3 to access the other volumes.

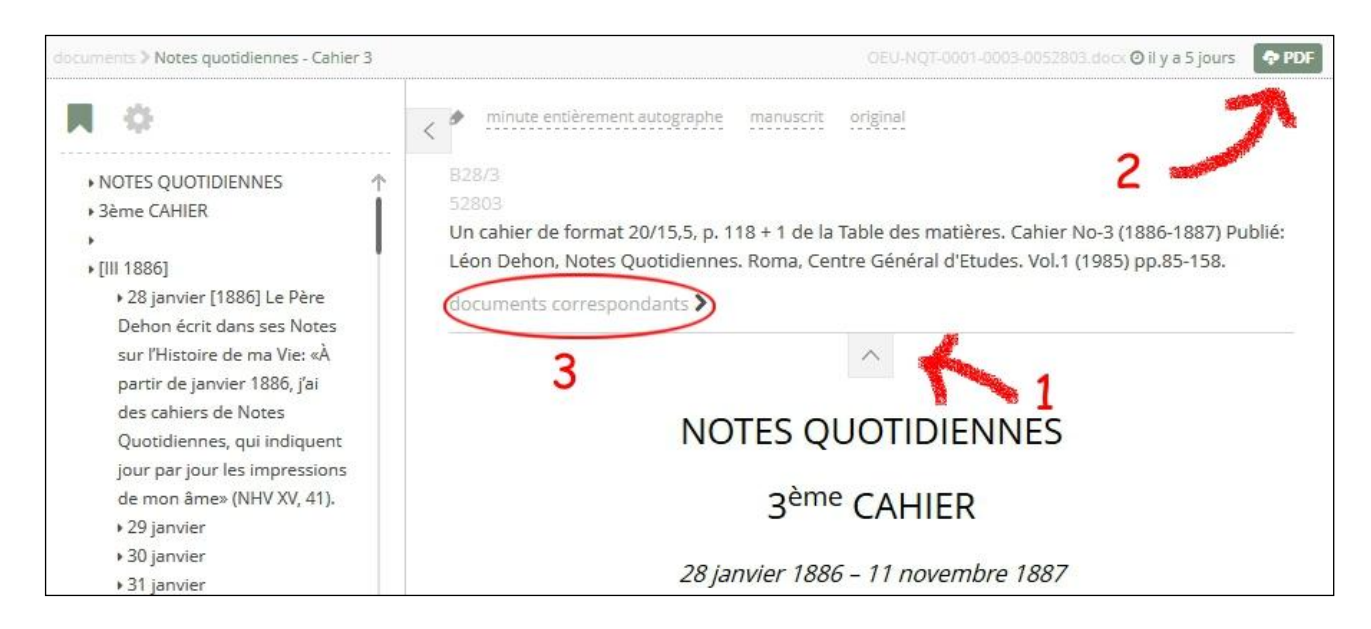

- $\checkmark$  On the upper left side (that can be closed and reopened at any time 1) there are tools (commands) to move me within the text:
	- o Document Index (table of contents) 2
	- o Elements of the document (paragraphs, key words, quotations) 3

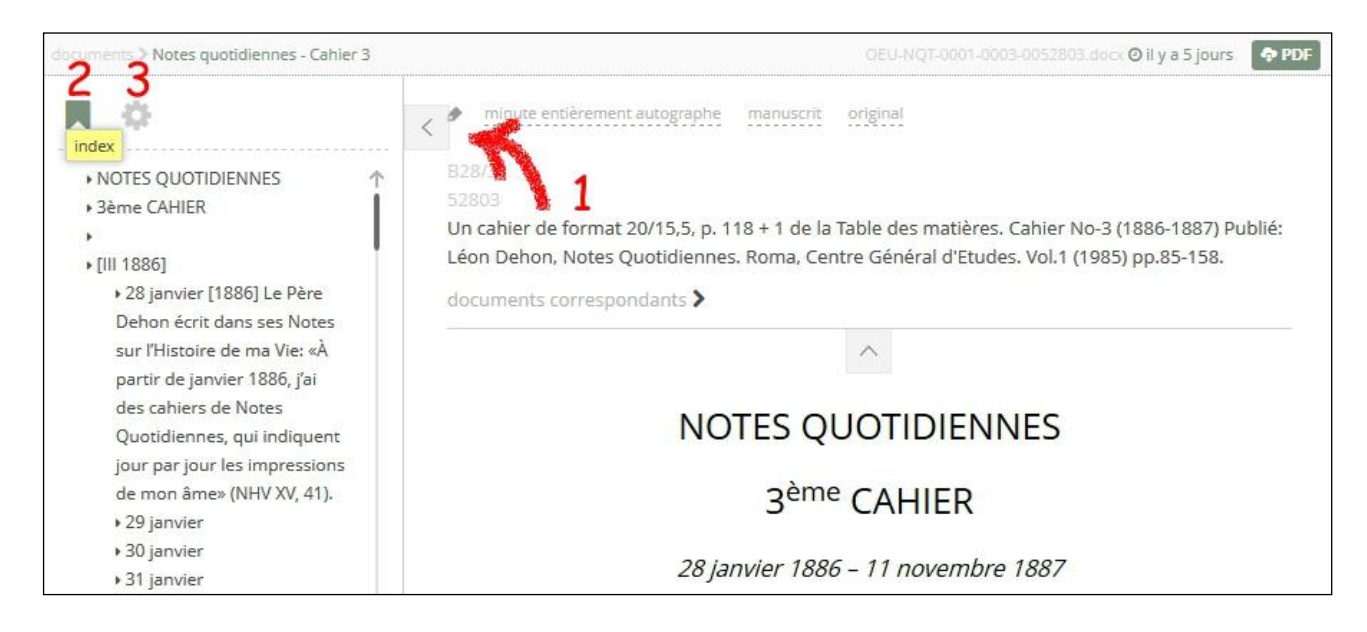

If I choose to move in the document that I'm reading with the help of the tool *"document"* 1, on the left I will see a thumbnail 2 of the document. The thumbnail shows exactly the original manuscript (if there is any manuscript) of the text you are seeing in the main window.

By clicking on the thumbnail or the page number of the original manuscript (printed as a negative 3) I can enlarge the original manuscript to see the details on the page of the original manuscript. The manuscript picture can then be downloaded and printed.

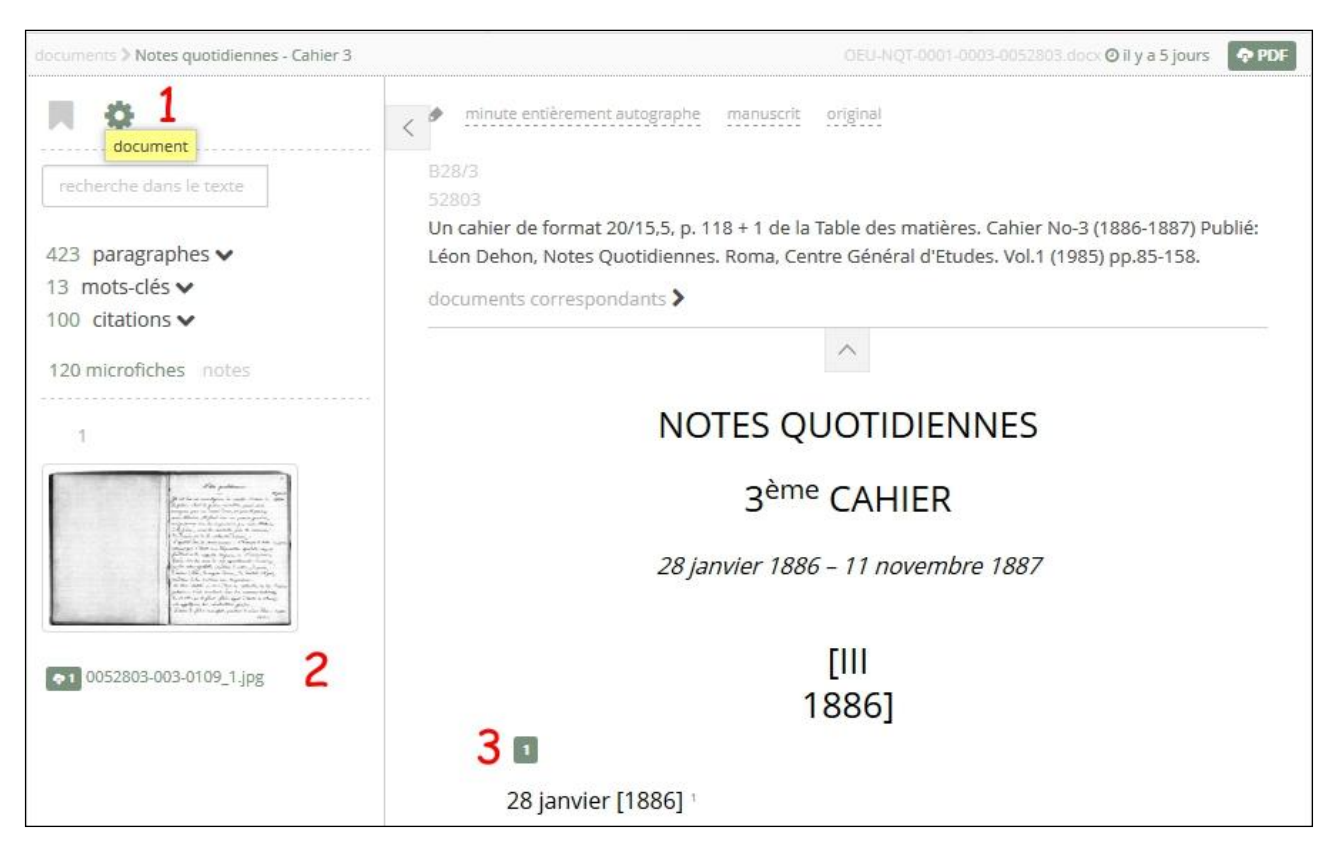

If I want to go to a particular paragraph 1 (paragraph numbers are shown in grey on the side of the text), I type the number of the paragraph in the box and hit ENTER)

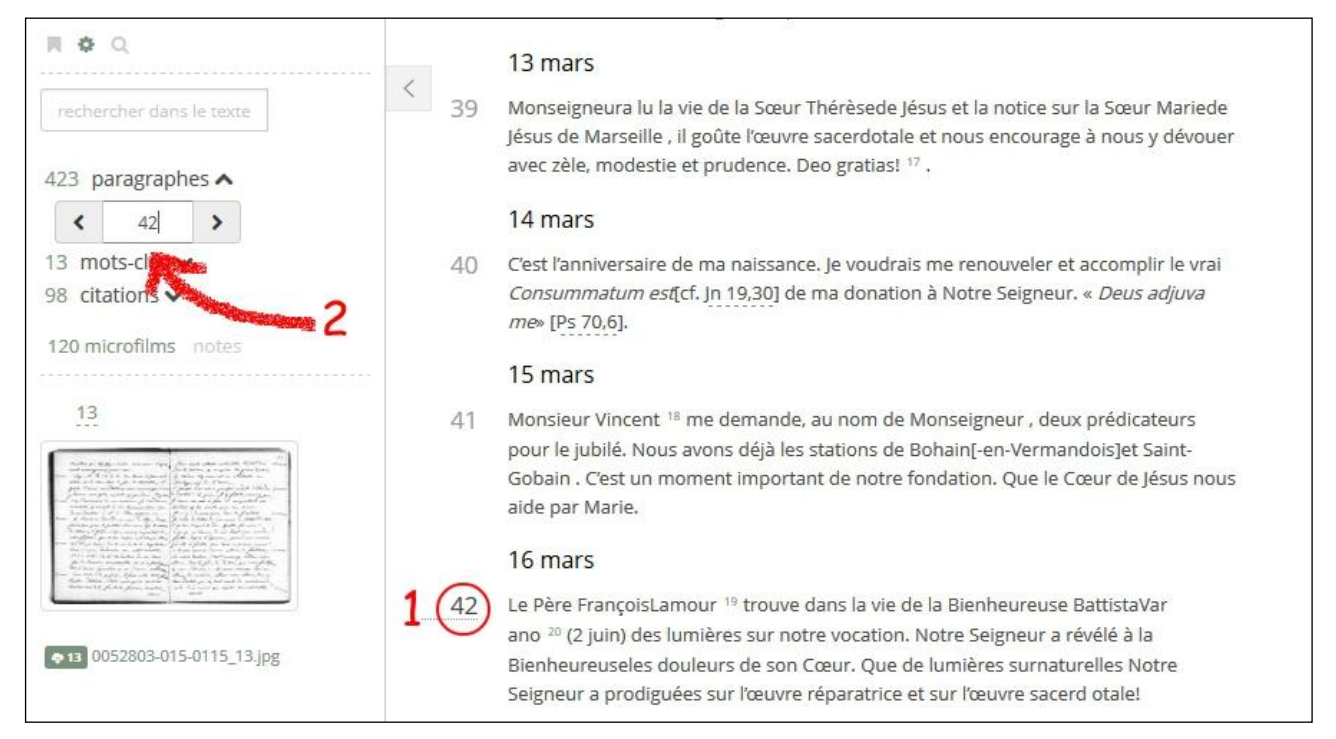

Inside the document, beyond the references to the original manuscript (if it exists) 1), I find

 $\checkmark$  biblical quotations 2 highlighted: clicking on it, it displays the Biblical text in the requested language chosen initially from the menu bar.

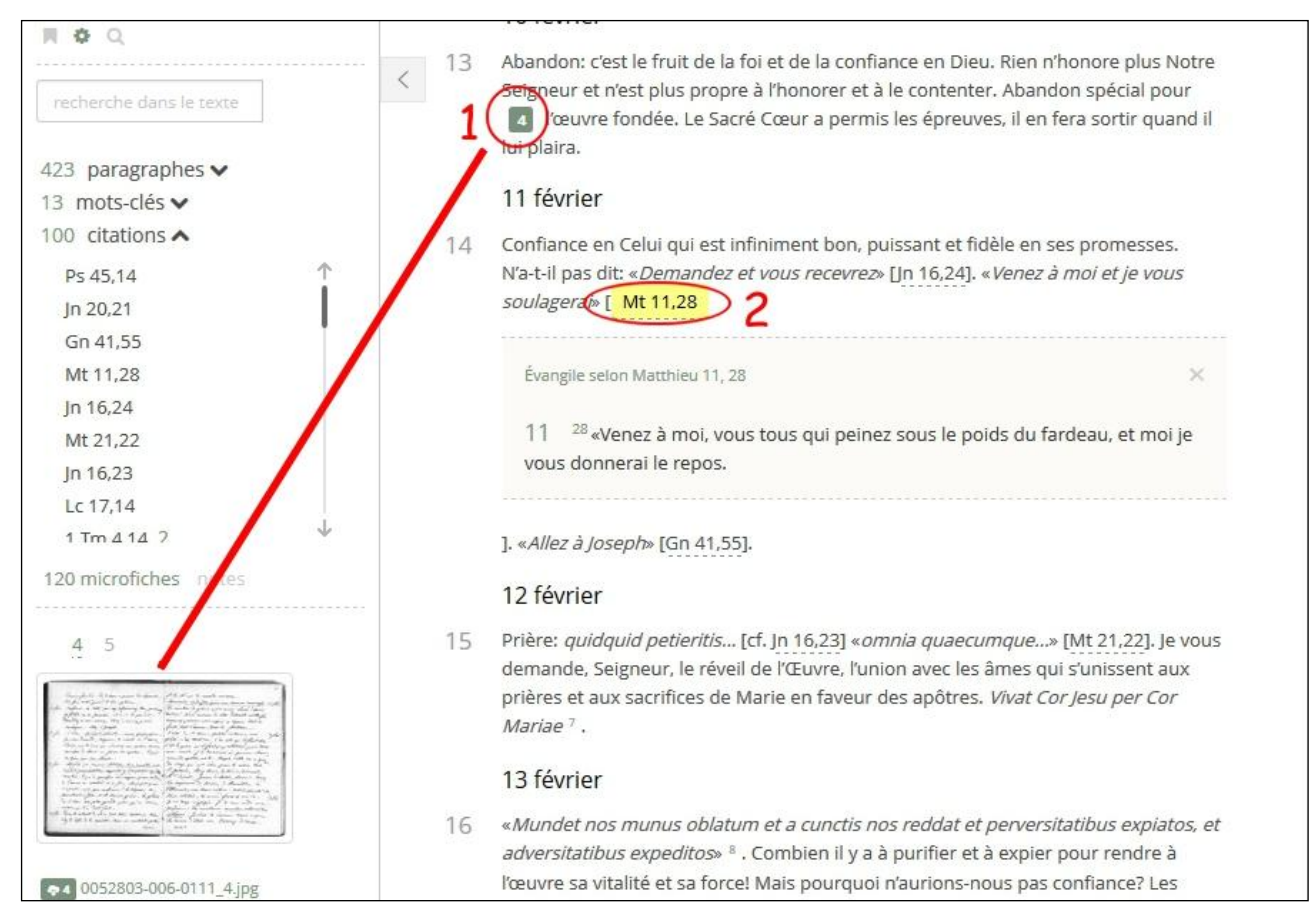

 $\checkmark$  Notes are made visible by clicking on the superscript number.

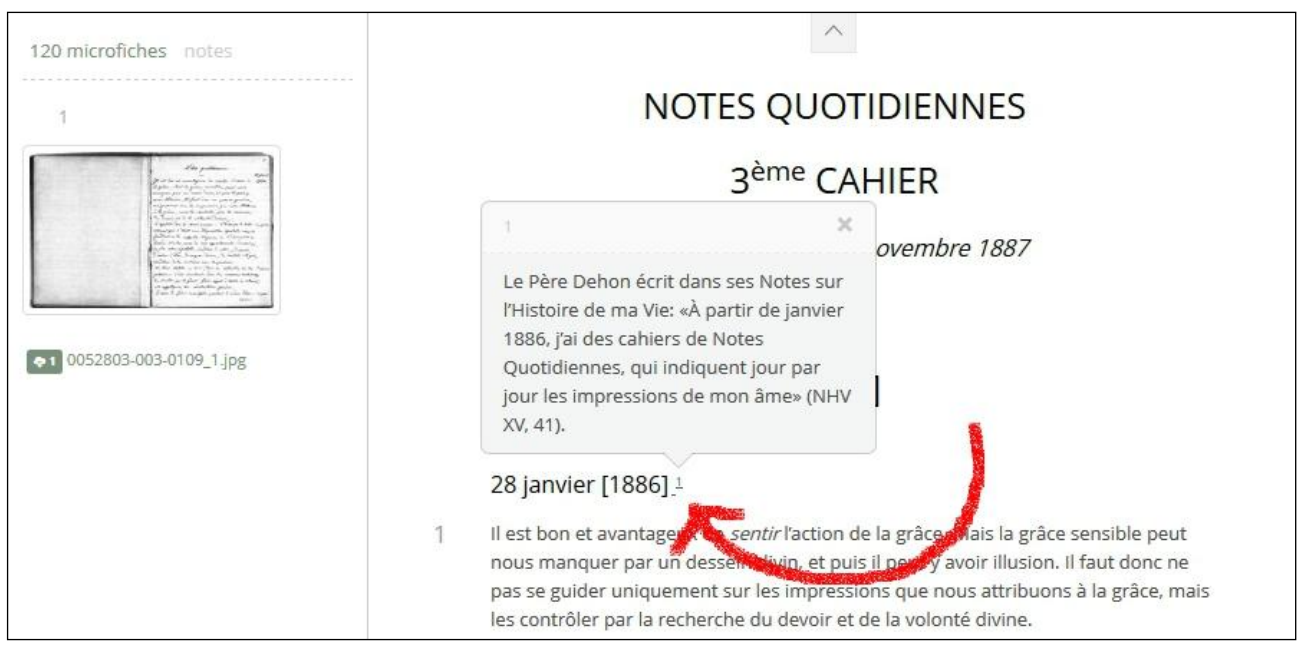

When I scroll through the document, on the bottom right an arrow appears which allows me to return to the beginning of the document.

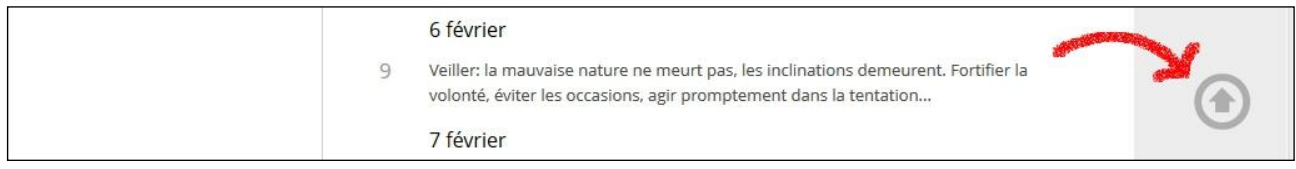

The documents introduction and acronyms and quotes, which I will find on the Homepage will provide further information on the criteria adopted in the edition of the texts and the list of acronyms used in this website.